BA01887R/09/EN/02.22-00 71599667 2022-12-15 Valid as of version ENU000A, V2.04.xx

# Operating Instructions iTHERM TrustSens Calibration Monitoring

Memograph M RSG45 in connection with iTHERM TrustSens TM37x and the Field Data Manager (FDM) software

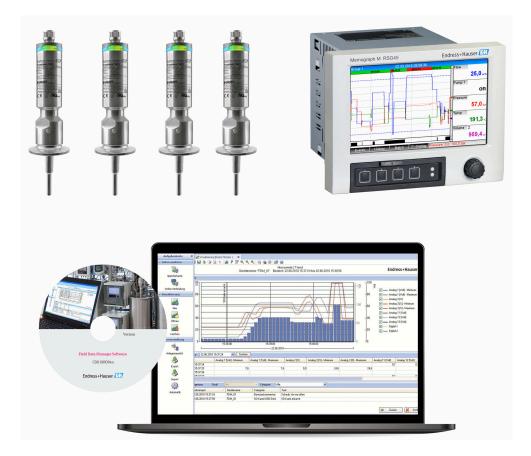

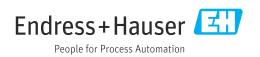

# Table of contents

| 1               | About this document 4                                                                |
|-----------------|--------------------------------------------------------------------------------------|
| 1.1<br>1.2      | Document function4Symbols used41.2.1Safety symbols41.2.2Symbols for certain types of |
| 1.3             | information 4<br>Registered trademarks 4                                             |
| <b>2</b><br>2.1 | Introduction5Firmware history5                                                       |
| 3               | Electrical connection of iTHERM<br>TrustSens TM37x to Memograph M<br>RSG45           |
| 4               | Configuration of iTHERM TrustSens<br>TM37x                                           |
| 4.1             | Reading out measured values via the HART protocol                                    |
| 5               | Configuration of the Memograph M<br>RSG45 8                                          |
| 5.1             | Operating items of Memograph M RSG45 8                                               |
| 6               | Operation at the Memograph M<br>RSG45                                                |
| 6.1             | Event logbook                                                                        |
| 6.2<br>6.3      | 6.1.2Event logbook on Web server                                                     |
| 7               | FDM function description and                                                         |
| 7.1<br>7.2      | activation18Function description18Activation19                                       |
| 8               | Error messages displayed on                                                          |
|                 | Memograph M RSG45 20                                                                 |
| 8.1             | Access to connected HART devices via<br>FieldCare                                    |
| 8.2<br>8.3      | Diagnostic information20Troubleshooting20                                            |
| Index           | x 21                                                                                 |

### 1 About this document

#### 1.1 Document function

This manual contains an additional description for a special software option.

This supplementary manual is **not** a substitute for the Operating Instructions pertaining to the device!

Detailed information can be found in the Operating Instructions and the additional documentation.

Available for all device versions via:

- Internet: www.endress.com/deviceviewer
- Smart phone/tablet: Endress+Hauser Operations App

#### 1.2 Symbols used

#### 1.2.1 Safety symbols

| Symbol | Meaning                                                                                                    |
|--------|----------------------------------------------------------------------------------------------------|
|        | <b>CAUTION!</b><br>This symbol alerts you to a dangerous situation. Failure to avoid this situation can result in minor or medium injury. |
| NOTICE | <b>NOTE!</b><br>This symbol contains information on procedures and other facts which do not result in personal injury.                    |

#### 1.2.2 Symbols for certain types of information

| Symbol | Meaning                                                              | Symbol      | Meaning                                         |
|--------|----------------------------------------------------------------------|-------------|-------------------------------------------------|
| X      | Forbidden<br>Procedures, processes or actions that<br>are forbidden. | i           | <b>Tip</b><br>Indicates additional information. |
| ĺ      | Reference to documentation                                           |             | Reference to page                               |
|        | Reference to graphic                                                 | 1. , 2. , 3 | Series of steps                                 |

### 1.3 Registered trademarks

#### HART®

Registered trademark of the HART FieldComm Group, Austin, USA

### 2 Introduction

This manual describes the "iTHERM TrustSens Calibration Monitoring" functionality of the Memograph M RSG45. This functionality is only available if one or more iTHERM TrustSens TM37x thermometers are connected to the Memograph M RSG45 via the HART interface.

The Memograph M RSG45 application package contains the following functions:

- Up to 20 iTHERM TrustSens TM371/TM372 can be evaluated via the HART interface
- If a self-calibration is detected: The related values (temperature during self-calibration, deviation from target value, status information, etc.) are entered as an event in the Memograph M RSG45 logbook with a time stamp

Note: This functionality is **not** designed to read out the internal circular buffer (350 self-calibrations) of the connected iTHERM TrustSens devices. Rather, new calibrations now occurring are logged online, time-stamped with the RSG45 real-time clock and saved.

- Display of self-calibration data on the Memograph M RSG45 screen or online via the Web server
- Generation of calibration history with a "Calibration ID" (number of self-calibrations performed)
- Generation of a calibration certificate as an RTF file ("Rich Text Format") directly at the Memograph M RSG45
- Evaluation, analysis and further processing of the calibration data using "Field Data Manager" (FDM) analysis software
- Data management, storage and handling of certificate data fully complies with the requirements of FDA 21 CFR Part 11.

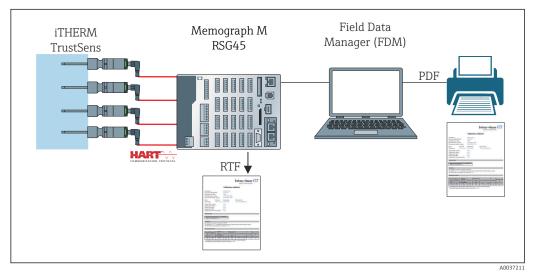

I Function chart: Memograph M RSG45 with "iTHERM TrustSens Calibration Monitoring"

#### 2.1 Firmware history

| RSG45 device software<br>Version / date | Software modifications | iTHERM TrustSens Calibration Monitoring Operating<br>Instructions |
|-----------------------------------------|------------------------|-------------------------------------------------------------------|
| V2.04.xx / 09.2018                      | Original software      | BA01887R/09/01.18                                                 |
| V2.04.06 / 10.2022                      | Bug fixes              | BA01887R/09/02.22-00                                              |

#### **Electrical connection of iTHERM TrustSens** 3 TM37x to Memograph M RSG45

It is recommended to connect the iTHERM TrustSens TM37x to the Memograph M RSG45 using a "point-to-point connection". This allows up to 20 iTHERM TrustSens to be connected to the Memograph M.

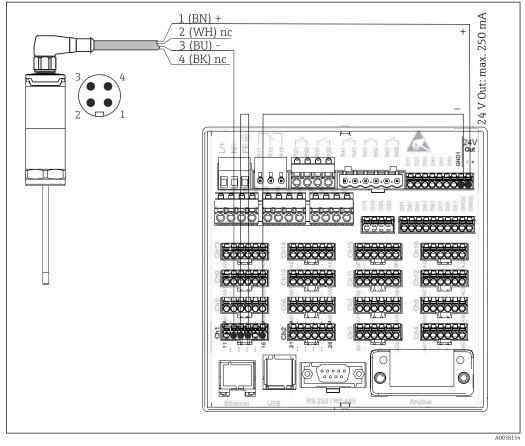

₹ 2 Connection example: iTHERM TrustSens TM37x connected to Memograph M RSG45 via HART input card and internal transmitter power supply.

If the power supply has been connected correctly and the measuring device is ready for operation, the LED on the iTHERM TrustSens TM37x is lit green.

A HART Multidrop configuration is also possible but is **not** recommended due to the slower update rate. Up to 5 iTHERM TrustSens TM37x can be connected per HART input using Multidrop.

**I** 

For details, see the Operating Instructions BA01581T (iTHERM TrustSens) and BA01338R (Memograph M)

Both the digital HART values and the 4 to 20 mA signal can be evaluated at every input of the Memograph M RSG45. The 4 HART values (PV, SV, TV, QV) of a sensor can be evaluated and the analog HART value (PV) can be measured via the digital HART signal. These values can be used in the Memograph M RSG45 with the standard functions (mathematics, logging, visualization, etc.).

#### Note:

The number of internal data channels in the Memograph M RSG45 is limited to 40. If all 4 HART values are read for each connected iTHERM TrustSens, a maximum of 10 iTHERM TrustSens can be connected to a Memograph M RSG45. If, on the other hand, only 2 HART values are evaluated, a maximum of 20 iTHERM TrustSens can be connected to a Memograph M RSG45.

### 4 Configuration of iTHERM TrustSens TM37x

To ensure that the iTHERM TrustSens TM37x can be uniquely identified, the tag name (TAG) should be modified in the fieldbus. The factory setting is a combination of the product root and the serial number (e.g. EH\_TM371\_M903FA04487).

For details on commissioning, see Operating Instructions BA01581T (iTHERM TrustSens)

#### 4.1 Reading out measured values via the HART protocol

The measured values are assigned to the HART process variables as follows:

| HART process variables           | Measured value              | Unit  |
|----------------------------------|-----------------------------|-------|
| Primary process variable (PV)    | Temperature                 | °C/°F |
| Secondary process variable (SV)  | Device temperature          | °C/°F |
| Tertiary process variable (TV)   | Number of self-calibrations | -     |
| Quaternary process variable (QV) | Calibration deviation       | °C/°F |

For information on the diagnostic behavior, see the Operating Instructions BA01581T (iTHERM TrustSens)

5

# Configuration of the Memograph M RSG45

The DIN rail version of the Memograph M RSG45 can be configured using FieldCare or a Web server. Here it is advisable to connect the device to the PC via USB ("Ethernet via USB", IP: 192.168.1.212).

For details, see Operating Instructions BA01338R (Memograph M)

In order to monitor the self-calibration function, the Memograph M RSG45 must read out the sensor temperature (PV) and the number of self-calibrations (TV). For this purpose, configure the corresponding inputs under **Expert**  $\rightarrow$  **Communication**  $\rightarrow$  **HART** and assign them to the universal inputs under (Expert  $\rightarrow$  Universal input x).

Self-calibration monitoring is activated under **Expert**  $\rightarrow$  **Application**  $\rightarrow$  **Monitor self-calibration**. It is possible to either save every self-calibration that is detected in the event log, or the first calibration of the day.

If "First of the day" is activated, the ID number may not be consecutive if several selfcalibrations are performed in one day.

### 5.1 Operating items of Memograph M RSG45

| Monitor         |                                                                                                    |
|-----------------|----------------------------------------------------------------------------------------------------|
| Navigation      | Expert $\rightarrow$ Application $\rightarrow$ Monitor self-calibration $\rightarrow$ Monitor Direct access code: 560001-000       |
| Description     | Switch on monitoring                                                                                                    |
| Options         | Off, On                                                                                                    |
| Factory setting | Off                                                                                                    |
|                 |                                                                                                    |
| Save event      |                                                                                                    |
| Navigation      | Expert $\rightarrow$ Application $\rightarrow$ Monitor self-calibration $\rightarrow$ Save event<br>Direct access code: 560002-000 |
| Description     | Specifies how often a detected self-calibration should be saved.                                                                   |
| Options         | Always, First of the day                                                                                                    |

Factory setting Always

6

### Operation at the Memograph M RSG45

A self-calibration is not saved for the first self-calibration that is detected after setup or if the iTHERM TrustSens TM37x is replaced.

Self-calibrations that are performed when the Memograph M RSG45 is **switched off** are **not** saved.

Self-calibrations that are performed when the iTHERM TrustSens TM37x is **not** connected to the Memograph M RSG45 are **not** saved.

Self-calibrations that are performed while HART communication is **interrupted** are **not** saved.

#### 6.1 Event logbook

Detected self-calibrations can be displayed in the event logbook on the Memograph M RSG45 or in a Web server.

The time recorded in the event log is the time when the self-calibration is **finished**. The calibration process takes around 30 to 90 s (depending on the process temperature and cooling rate).

# 6.1.1 Event logbook on Memograph M RSG45 (panel-mounted device)

Call up the logbook via **Menu** → **Diagnostics** → **Event logbook**.

The event logbook can be filtered for self-calibrations via Menu  $\rightarrow$  Operation  $\rightarrow$  Search in trace.

| Ev           | ent logbook 02.05.2018 11:38:29                  | USB:                       | 3% |
|--------------|--------------------------------------------------|----------------------------|----|
|              | EH_TM371_M7041504487: Self-calibration (ID=132)  | 02.05.2018 11:10:43        |    |
|              | Trustsens PV in 10,0120,0 °C                     | 02.05.2018 11:09:02        |    |
| $\mathbf{X}$ | Trustsens PV out 10,0120,0 °C                    | 02.05.2018 11:04:11        |    |
|              | New HART device detected: channel=14, device add | ress=0 02.05.2018 10:59:33 |    |
| ۶            | 560001-000 Monitor: "On"                         | 02.05.2018 10:59:27        |    |
|              | USB stick detected.                              | 02.05.2018 10:59:18        |    |
|              | USB stick has been removed.                      | 02.05.2018 10:59:08        |    |
| ۶            | 560002-000 Save event: "always"                  | 02.05.2018 10:58:36        |    |
| ۶            | 560002-000 Save event: "once a day"              | 02.05.2018 10:58:15        |    |
|              | USB stick detected.                              | 02.05.2018 10:57:04        |    |
| 0            | Power on                                         | 02.05.2018 10:56:51        |    |
| С            | Power off                                        | 02.05.2018 10:56:39        |    |
| ۵            | Search more recent events                        |                            |    |
| ⊳            | Search older events                              |                            |    |
| X            | Back                                             |                            |    |
|              | ESC Go to Details Screenshot                     | •                          |    |

Select "Details" or press the navigator to display the details:

| Details                    |                                                 |
|----------------------------|-------------------------------------------------|
| Date/time:                 | 02.05.2018 11:10:54                             |
| Text:                      | EH_TM371_M7041504487: Self-calibration (ID=132) |
| Serial number:             | M7041504487                                     |
| Device name:               | iTHERM TM371/372                                |
| Operating hours:           | 614 h                                           |
| Reference temperature:     | 118,669 °C                                      |
| Measured temperature value | ıe: 118,680 °C                                  |
| Deviation:                 | 0,011 °C                                        |
| Meas. uncertainty (k=2):   | 0,349 °C                                        |
| Max. allowed deviation:    | –0,800 0,800 °C                                 |
| Assessment:                | ОК                                              |
| E                          | SC Go to RTF                                    |
| Back                       |                                                 |

If an SD card or a USB stick is connected, a calibration certificate can be saved via the "RTF" option.

If an SD card and a USB stick are connected simultaneously, the certificate is saved on the USB stick.

The certificate is always in English.

|                                                                                | rtificate                                                                                                    |                         |                                                                                                  | Pea                                                                       | ple for Pri                          | Hauser<br>acess Automotion |                   |
|--------------------------------------------------------------------------------|----------------------------------------------------------------------------------------------------|-------------------------|--------------------------------------------------------------------------------------------------|---------------------------------------------------------------------------|--------------------------------------|----------------------------|-------------------|
| General informatio                                                             | n                                                                                                    |                         |                                                                                                  |                                                                           |                                      |                            |                   |
| Certificate number                                                             |                                                                                                    |                         | DEMO0300000-                                                                                     | 0-40                                                                      |                                      |                            |                   |
| Date of calibration                                                            |                                                                                                    |                         | 22.02.2019 17:0                                                                                  | 6:01                                                                      |                                      |                            |                   |
| E+H order number / pos<br>Customer order numbe                                 | ition                                                                                                    |                         | 88347352<br>3001649001/01                                                                        | 80                                                                        |                                      |                            |                   |
| Device information                                                             |                                                                                                    |                         |                                                                                                  |                                                                           |                                      |                            |                   |
| Device information                                                             |                                                                                                    |                         |                                                                                                  |                                                                           |                                      |                            |                   |
| Device name                                                                    |                                                                                                    |                         | iTHERM TM371                                                                                     |                                                                           |                                      |                            |                   |
| Order code                                                                     |                                                                                                    |                         | TM371-1020/11                                                                                    | 5                                                                         |                                      |                            |                   |
| Serial number<br>Extended order code                                           |                                                                                                    |                         | DEMO0300000<br>TM371-AA0A0A                                                                      | 1444041                                                                   | <u>م</u>                             |                            |                   |
| Tagging (TAG), fieldbus                                                        |                                                                                                    |                         | TM371-03-00-00                                                                                   |                                                                           |                                      |                            |                   |
|                                                                                |                                                                                                    |                         |                                                                                                  |                                                                           |                                      |                            |                   |
| Procedure                                                                      |                                                                                                    |                         |                                                                                                  |                                                                           |                                      |                            |                   |
| Description of the stand                                                       | ard                                                                                                    |                         | Built-in ceramic                                                                                 | reference                                                                 |                                      |                            |                   |
| Certificate number                                                             |                                                                                                    |                         | DEMO0300000                                                                                      | 2017                                                                      |                                      |                            |                   |
| Calibration                                                                    | tainty was deten                                                                                                    | mined at twice          | the standard dev                                                                                 | viation.                                                                  |                                      |                            |                   |
|                                                                                |                                                                                                    | Deviation <sup>2)</sup> |                                                                                                  |                                                                           |                                      | 1                          |                   |
| Operating Reference<br>hours temperate                                         |                                                                                                    |                         | Measurement<br>uncertainty<br>(k=2)                                                              | Max. a<br>devia                                                           |                                      | Assessment                 | Calibration<br>ID |
|                                                                                | e temperature                                                                                                    |                         | uncertainty                                                                                      |                                                                           | tion                                 | Assessment                 |                   |
| hours         temperatu           (h)         (°C)           46         118,30 | re temperature<br>value <sup>1)</sup><br>(°C)<br>118,30                                                                                                    | (°C)<br>0,00            | uncertainty<br>(k=2)<br>(°C)<br>0,35                                                             | devia<br>(°C<br>-0,80                                                     | tion                                 | Assessment<br>ok           |                   |
| (h) (°C)                                                                       | re temperature<br>value <sup>1</sup> )<br>(°C)<br>118,30<br>ature value inclu<br>"Deviation" is ba<br>nperature" and t<br>alue of the "Devi-<br>alibrated and cor<br>ted electronically | (°C)     (°C)     (0,00 | uncertainty<br>(k=2)<br>(°C)<br>0,35<br>adjustment of 0,0<br>add values. Ther<br>temperature" ca | devia<br>(°C<br>-0,80<br>0°C.<br>refore, the<br>n differ by<br>d by the m | tion<br>0,80<br>differen<br>up to or | ok<br>ce of the rounde     | 40<br>40          |

*Example: Calibration certificate*

Endress+Hauser

A0037214

#### 6.1.2 Event logbook on Web server

Call up the logbook via  $\mathbf{Menu} \rightarrow \mathbf{Diagnostics} \rightarrow \mathbf{Event\ logbook}$ 

The event logbook can be filtered for self-calibrations via Menu  $\rightarrow$  Operation  $\rightarrow$  Search in trace.

| TITE                    | Device name :        | Memograph M                     |                     |        |
|-------------------------|----------------------|---------------------------------|---------------------|--------|
| 0000: •                 | Device tag :         | Unit 1                          |                     |        |
|                         | Status signal :      | ✓ ОК                            |                     |        |
|                         |                      |                                 |                     | Cancel |
| Menu > Di               | agnostics > Event lo | gbook                           |                     |        |
| Ethernet con            | nected               |                                 | 02.05.2018 12:31:17 | >      |
| Ethernet dise           | connected            |                                 | 02.05.2018 12:31:15 | >      |
| 150002-000              | ) DHCP: "Yes"        |                                 | 02.05.2018 12:31:12 | >      |
| Ethernet con            | inected              |                                 | 02.05.2018 12:31:02 | >      |
| Math 2: H->             | L                    |                                 | 02.05.2018 11:39:00 | >      |
| EH_TM371_               | _M7041504487: Self-  | calibration (ID=132)            | 02.05.2018 11:10:43 | >      |
| Trustsens PV            | / in 10,0120,0 °C    |                                 | 02.05.2018 11:09:02 | >      |
| Trustsens PV            | / out 10,0120,0 °C   |                                 | 02.05.2018 11:04:11 | >      |
| New HART d<br>number=M7 |                      | el=14, device address=0, serial | 02.05.2018 10:59:33 | >      |
| 560001-000              | ) Monitor: "On"      |                                 | 02.05.2018 10:59:27 | >      |
|                         | Search older         | Search newer                    |                     |        |
|                         |                      |                                 |                     |        |

All the information relating to the calibration process is displayed in detail via "...":

| obac :      | Device tag : Unit 1 Status signal : ✓ OK          |                       |                           |          |
|-------------|---------------------------------------------------|-----------------------|---------------------------|----------|
|             |                                                   |                       |                           |          |
|             |                                                   |                       |                           | Cancel   |
| Nenu > D    |                                                   |                       |                           |          |
|             | Details                                           |                       |                           |          |
| Ethernet co | Date/time:                                        | 02.05.2018 11:10:43   |                           | >        |
|             | Text:                                             | EH_TM371_M7041504487: | Self-calibration (ID=132) |          |
| Ethernet di | Serial number:                                    | M7041504487           | /                         | >        |
|             | Device name:                                      | ITHERM TM371/372      |                           |          |
| 150002-00   | Operating hours:                                  | 614 h                 |                           | >        |
|             | Reference temperature:                            | 118,669 °C            |                           |          |
| thernet co  | Measured temperature value:                       | 118,680 °C            |                           | >        |
|             | Deviation:                                        | 0,011 °C              |                           |          |
| Math 2: H-  | Meas. uncertainty (k=2):                          | 0,349 °C              |                           | >        |
| 11 74271    | Max. allowed deviation:                           | -0,800 0,800 °C       |                           |          |
| EH_TM371    | Assessment:                                       | ОК                    |                           | <u> </u> |
| rustsens P  | Certificate number:                               | M7041504487-0-132     |                           | >        |
| inusisens r |                                                   |                       |                           |          |
| rustsens P  | ОК                                                | RTF                   |                           | >        |
|             |                                                   |                       |                           |          |
| iumber=M70  | vice detected: channel=14, device add<br>41504487 | tress=U, serial       | 02.05.2018 10:59:33       | >        |
| 60001-000 / | Monitor: "On"                                     |                       | 02.05.2018 10:59:27       | >        |
|             |                                                   |                       |                           |          |
|             |                                                   |                       |                           |          |

Via "RTF", a calibration certificate is generated, which can then be opened or saved locally.

The self-calibration data logged in the Memograph M are fully protected against data tampering (FDA-compliant) and remain in a tamper-proof format also for subsequent use. Responsibility for the data consistency of the generated RTF certificate passes to the user.

Event logbook: The calibration process is displayed as a line chart in the data logging history via "-->":

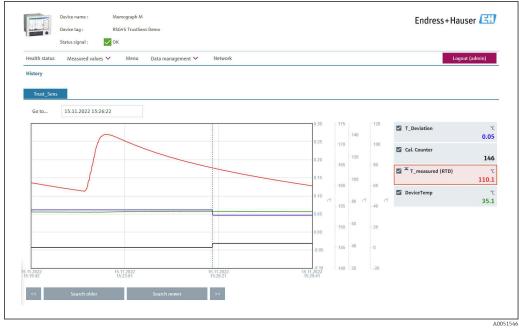

Visualization of a self-calibration (example). Note: The measured values displayed depend on the specific configuration. The calibration time indicated on the cursor line, coinciding with an increase in the calibration counter and change in the calibration deviation value, is the time when the calibration process ended.

### 6.2 Analysis via mathematics functions (option)

With the mathematics package, the digital HART values (PV, SV, TV, QV) of the iTHERM TrustSens or the results of other math channels can be linked mathematically. A formula with up to 200 characters can be created using a formula editor. Once entered, the user can then check the plausibility of the formula.

A control input or a relay can also be switched via a limit value on a mathematics channel (e.g. to signal an alarm in the event of temperature overrange detection or calibration deviations).

For details on the mathematics functions and error messages, see the Operating Instructions BA01338R (Memograph M)

#### 6.3 iTHERM TrustSens status evaluation

In addition to simply logging the self-calibrations performed by connected iTHERM TrustSens thermometers, it is also possible to forward an evaluation of the current device state to a PLC or control center in order to trigger warnings or actions.

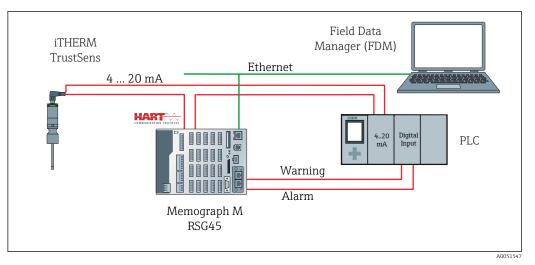

The iTHERM TrustSens is connected to the 4 to 20 mA/HART inputs of the RSG45. Optionally, the 4 to 20 mA signal can also be looped to a PLC for process control. RSG45 evaluates the device status (measured value status) and outputs a message to the PLC via relay outputs or the fieldbus (optional) in the event of a warning/error. The iTHERM TrustSens can be configured and commissioned, for example, using the "FieldCare" PC software tool and via the Ethernet port of the RSG45 using Ethernet-to-HART communication.

In addition to transmitting the measured value, the iTHERM TrustSens also transmits status information with one of the following statuses via HART:

- Status OK good
- Warning poor accuracy or manual fixed
- Alarm (error) bad

If several iTHERM TrustSens sensors are connected, the status is a "collective status" for all the sensors. This means that as soon as an alarm-related event occurs in one of the sensors, this is detected and signaled by the RSG45 via the relay output for example. The RSG45 does not assess which event has occurred (calibration error, error limit, alarm limit, cable break, calibration interval, etc.). If necessary, the details regarding the events can be read out of the sensors with FieldCare (DTM).

For each event, it is possible to define how the device should behave (alarm or warning message) in the iTHERM TrustSens. The setting affects the measured value status (see above) and the behavior of the current output.

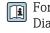

For details, see Operating Instructions BA01581T (iTHERM TrustSens), Section 9.3 Diagnostics information

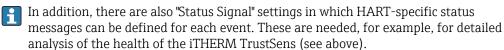

Configuration of the diagnostic behavior (fault behavior) in the iTHERM TrustSens:

"Alarm": Current output outputs an error current.

Measured value status: "bad"; RSG45 displays the error "F100". (If error F100 occurs, dashes appear on the display in the place of all HART values. The calibration counter value is displayed correctly, however.)

"Warning": Current output outputs the measured value.

Measured value status: "poor accuracy", RSG45 displays valid measured values and the warning message "W960" and signals this via text, the relay output or the fieldbus output.

**"Disabled":** The current output outputs the last valid measured value. RSG45 displays the measured value (otherwise no action is performed).

Status evaluation in RSG45:

A math channel in RSG45 is used to monitor the device status of all the iTHERM TrustSens that are connected (the RSG45 must be ordered with the mathematics function).

The following setup example shows how the measured value statuses are monitored in channels 1-12 for 12 connected iTHERM TrustSens:

**Step 1:** Configure the mathematics channel for analysis

A mathematics channel to read in the status information is created under **Menu**  $\rightarrow$  **Setup**  $\rightarrow$  **Advanced setup**  $\rightarrow$  **Application**  $\rightarrow$  **Maths**:

| Menu > Setup > Advanced setup | o > Applic | ation > Maths       |              |                   |
|-------------------------------|------------|---------------------|--------------|-------------------|
| > Status_Check (1) (active)   | >          | 2 (2)               | >            | Maths 3           |
| > Maths 4                     | >          | Maths 5             | >            | Maths 6           |
| > Maths 7                     | >          | Maths 8             | >            | Maths 9           |
| > Maths 10                    | >          | Maths 11            | >            | Maths 12          |
| Menu > Setup > Advanced       | setup >    | Application > Maths | > Status_C   | heck (1) (active) |
| Function                      | i          | Formula editor      | $\checkmark$ | ]                 |
| Channel ident.                | i          | Status_Check        | ]            |                   |
| Formula                       | i          | minAl(5;1;12)       |              | ]                 |
| Formula editor                |            |                     |              |                   |
| The result is                 | i          | Instantaneous value | ~            | ]                 |
| Plot type                     | i          | Average             | ~            | ]                 |
| Engineering unit              | i          |                     |              | ]                 |
| Decimal point                 | i          | One (X.Y)           | ~            |                   |
|                               |            |                     |              |                   |

The formula **minAI(5;1;12)** returns the lowest value for input channels 1-12 and writes the aggregate value for the device statuses of the connected iTHERM TrustSens 1-12 to the **Status\_check** result.

Step 2: Evaluation of the Status\_check via the limit function

Two limit values for a warning and an error are created and configured under **Menu**  $\rightarrow$  **Setup**  $\rightarrow$  **Advanced setup**  $\rightarrow$  **Application**  $\rightarrow$  **Limit values** :

| Menu > Setup > Advanced setu  | p > | Application > Limits        |   |         |
|-------------------------------|-----|-----------------------------|---|---------|
| Add limit value               | i   | No                          | ~ |         |
| Delete limit value            | i   | No                          | ~ |         |
| > TrustS_Warning (1) (active) |     | > TrustS_Alarm (2) (active) |   |         |
|                               |     |                             |   | A005154 |

Relay 1 switches if the status is < 1. This signals that a warning or an alarm has occurred:

| Menu > Setup > Advanced se | etup > | Application > Limits > | TrustS_W | arning (1) (active) |
|----------------------------|--------|------------------------|----------|---------------------|
| Channel/value              | i      | Status_Check           | ~        |                     |
| Туре                       | i      | Lower set point        | ~        |                     |
| Identifier                 | i      | TrustS_Warning         |          |                     |
| Set point                  | i      |                        | 1        |                     |
| Hysteresis (abs.)          | i      |                        | 0        |                     |
| Time delay                 | i      |                        | 0        | 5                   |
| Switches                   | i      | Relay 1                | ~        |                     |
| LV messages                | i      | Do not acknowledge     | ~        |                     |
| Save event                 | i      | Yes                    | ~        |                     |
| Event text LV on           | i      | TrustSens Warning      |          |                     |
| Event text LV off          | i      | TrustSens OK           |          |                     |
|                            |        |                        |          | A005155(            |

Relay 2 switches if the status is < 0.5. This signals that an alarm (error) has occurred:

| Menu > Setup > Advar | nced setup > Application > Limits > | TrustS_Alarm (2) (active) |
|----------------------|-------------------------------------|---------------------------|
| Channel/value        | i Status_Check                      | $\checkmark$              |
| Туре                 | i Lower set point                   | V                         |
| Identifier           | i TrustS_Alarm                      |                           |
| Set point            | (i)                                 | 0.1                       |
| Hysteresis (abs.)    | (i)                                 | 0                         |
| Time delay           | (i)                                 | 0 5                       |
| Switches             | i Relay 2                           |                           |
| LV messages          | i Do not acknowledge                | <b>~</b>                  |
| Save event           | i Yes                               | $\checkmark$              |
| Event text LV on     | i TrustSens Alarm                   |                           |
| Event text LV off    | i Alarm inactive                    |                           |
|                      |                                     | A                         |

The example provided above can be individually adapted to the application. If, for example, only two iTHERM TrustSens are used, they can also be evaluated via 2 math channels and two additional relays.

Similarly, the **Status\_Check** output value can be transmitted by fieldbus to a PLC or control system for further processing.

## 7 FDM function description and activation

#### 7.1 Function description

The Field Data Manager (FDM) software contains the following functionalities for "iTHERM TrustSens Calibration Monitoring":

- Evaluation, analysis and further processing of calibration data
- Reading of the Memograph M RSG45 logbook with the related values for self-calibration (temperature during self-calibration, deviation from target value, status information, etc.)
- Generation of a calibration certificate as a PDF file directly in the FDM software
- Printout of the calibration certificate

#### 7.2 Activation

For details on the basic functions, see the online help in the FDM software and Operating Instructions BA00288R

#### Prerequisite:

At least one iTHERM TrustSens TM37x must be connected to the Memograph M RSG45.

Simultaneous access to Memograph M RSG45 via a Web server and FDM software is only possible if different interfaces (USB/Ethernet) are used.

Procedure for activating the "iTHERM TrustSens Calibration Monitoring" function in the Field Data Manager (FDM) software":

- 1. Connect Memograph M RSG45 with the PC running the Field Data Manager (FDM) software
- 2. Create the device in the FDM software
- **3.** Read out the data as explained in Chapter 2 of the FDM Operating Instructions. The data records for self-calibration are saved in the event logbook.
- 4. Create a new visualization or open a visualization already saved
- **5.** In the "Events" screen, filter for "Self-calibration" (see screenshot  $\rightarrow \square$  19)

A certificate of the selected self-calibration can be generated in PDF format saved by rightclicking the mouse.

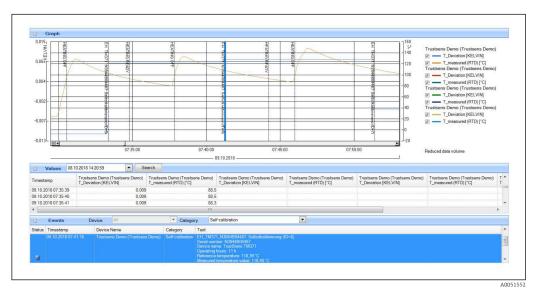

Procedure for activating the automatic function in the Field Data Manager (FDM) software:

 Step 1 of 3: Select the job type: Under Data management → Automatic → Automatic new/edit select the Calibration PDF export function

- 2. Step 2 of 3: Select the device: Press **Next** to select the device
- **3.** Step 3 of 3: Settings to automatically export the certificate to PDF format: Press **Next** to select the desired interval (e.g. Daily) and the location for the generated certificate (PDF)
- 4. In the FDM Tray Icon application, activate the **Calibration PDF export** function under **Automatic**.

The automatic function in the Field Data Manager (FDM) software to automatically export calibration certificates to PDF format is now activated.

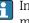

In the Field Data Manager (FDM) software an automatic "Device readout" function must be created with a time base of 2 min, for example.

For details, see the online help in the FDM software and Operating Instructions BA00288R

#### Error messages displayed on Memograph M 8 RSG45

#### 8.1 Access to connected HART devices via FieldCare

If FieldCare and Memograph M RSG45 iTHERM TrustSens Calibration Monitoring are being operated in parallel (FieldCare via HART tunneling) and FieldCare accesses a HART device during data transmission between Memograph M RSG45 and iTHERM TrustSens TM37x (after a self-calibration), FieldCare can time out for up to 15 s. Communication between Memograph M RSG45 and iTHERM TrustSens TM37x has higher priority in the system. After this time, communication is possible again between FieldCare and the HART device without any restrictions.

#### 8.2 **Diagnostic information**

| Diagnostic<br>code | Message text                                                                   | Description                                                                                                    | Remedy                                                             |
|--------------------|--------------------------------------------------------------------------------|----------------------------------------------------------------------------------------------------|--------------------------------------------------------------------|
| M986               | Unable to read out self-<br>calibration: channel=x,<br>device address=y        | The device was unable to read out the necessary data to determine the self-calibration.                           | Check the settings,<br>check communication<br>with the HART device |
| M987               | The device does not support<br>self-calibration: channel=x<br>device address=y | The connected device was replaced<br>during operation. This device does not<br>support self-calibration, however. |                                                                    |

#### 8.3 Troubleshooting

Under **Diagnostics**  $\rightarrow$  **Self-calibration**, a list of all the devices currently being monitored by the Memograph M RSG45 is displayed.

## Index

| Μ                                 |
|-----------------------------------|
| Monitor (parameter)               |
| <b>R</b><br>Registered trademarks |
| S Save event (parameter)          |

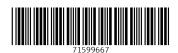

www.addresses.endress.com

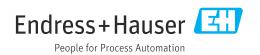